# **The AtlasScientific**

## **Raspberry Pi**

**Sample Code & Wiring Diagrams** 

sends the comm and sets future  $Ex: "102: status"$ - all: [command] sends the command  $-$  Poll $[, x.xx]$ command continuously the optional argument  $\angle$  4 me where x.xx is greater tha. timeout. by default it will poll ever, >> Pressing ctrl-c will stop the poll  $--> EC 78$  $-$  DO 97  $-$  pH 99 >> Enter command: poll, 3 -------press ctrl-c to stop the polling Success EC 78: 22.47 Success DO 97: 9.09 Success pH 99: 3.076 -------press ctrl-c to stop the polling Success EC 78: 22.47 Success DO 97: 9.09 Success pH 99: 3.053

-------press ctrl-c to stop the polling

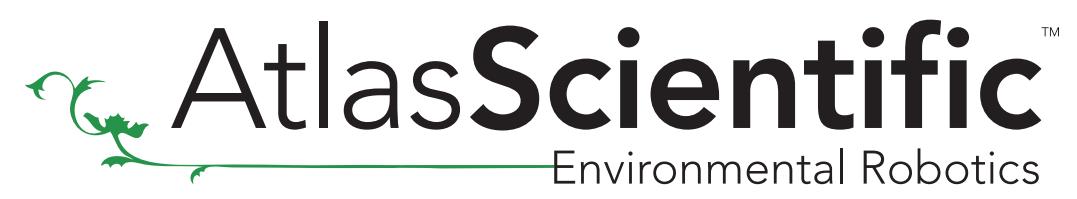

Revised 03/21

## Preparing Raspberry Pi

### Install the latest Raspberry Pi OS

Click [HERE](https://www.raspberrypi.org/downloads/raspberry-pi-os/) and follow the instructions to get the Raspberry Pi OS running.

### Expand file system

Run the following command line within the Raspberry Pi's terminal.

sudo raspi-config

You should see a blue screen with options in a gray box in the center, like so

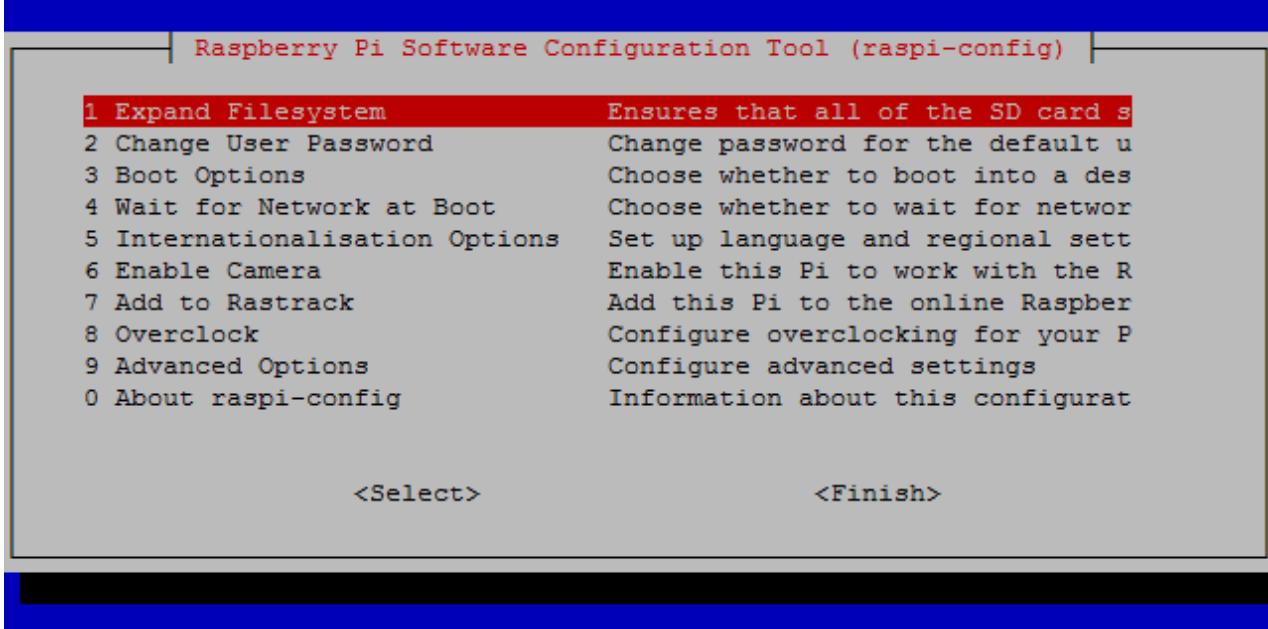

Choose "Expand Filesystem"

Choosing this option will expand your installation to fill the rest of the SD card, giving you more space to use for files. You will need to reboot the Raspberry Pi to make this available.

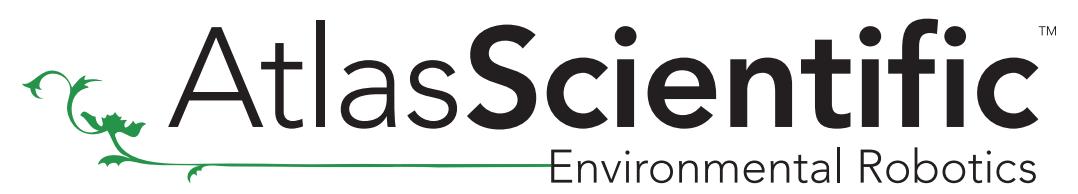

Revised 03/21

### Update and Upgrade Packages

First, you will need to update your system's package list by entering the following command in terminal.

sudo apt-get update

Next, upgrade your installed packages to their latest versions with the command.

sudo apt-get upgrade

Running the upgrade may take up to 30 minutes depending on which version of the Raspberry Pi you have.

## Download the sample code

To download the Atlas Scientific™ sample code,run the following commands within the Raspberry Pi's terminal.

 $cd \sim$ 

git clone https://github.com/AtlasScientific/Raspberry-Pi-sample-code.git

Once the sample code has finished downloading, you will be almost ready to begin using the Atlas Scientific™ EZO™ class circuits with your updated Raspberry Pi.

There are three different ways to interact with the Atlas Scientific™ EZO™ class circuits with your Raspberry Pi.

- USB Mode
- I2C Mode
- UART Mode

Revised 03/21

## Sample code compatibility chart

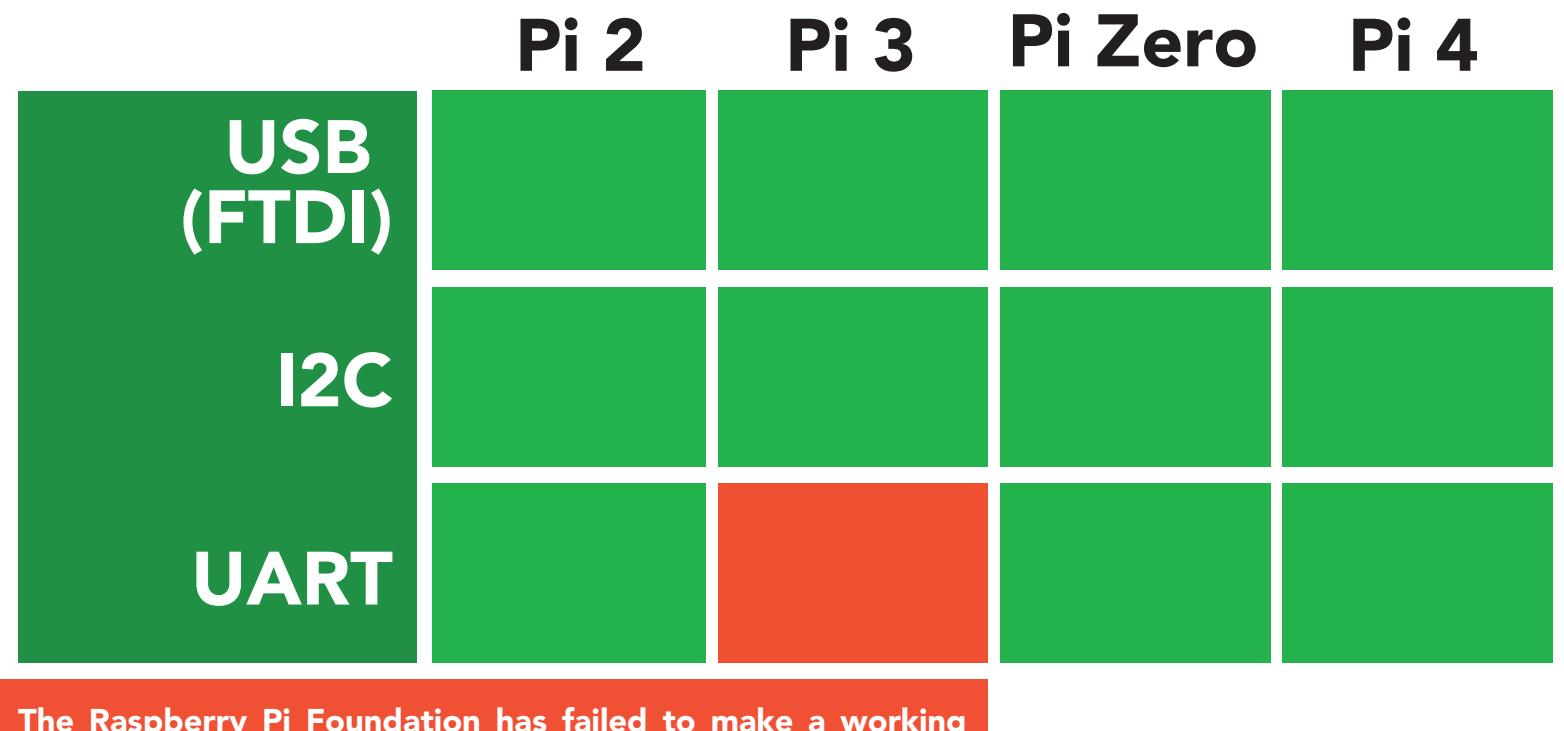

The Raspberry Pi Foundation has failed to make a working UART on the Pi 3. Because of this no UART connected devices can run on a Raspberry Pi 3.

# USB Mode

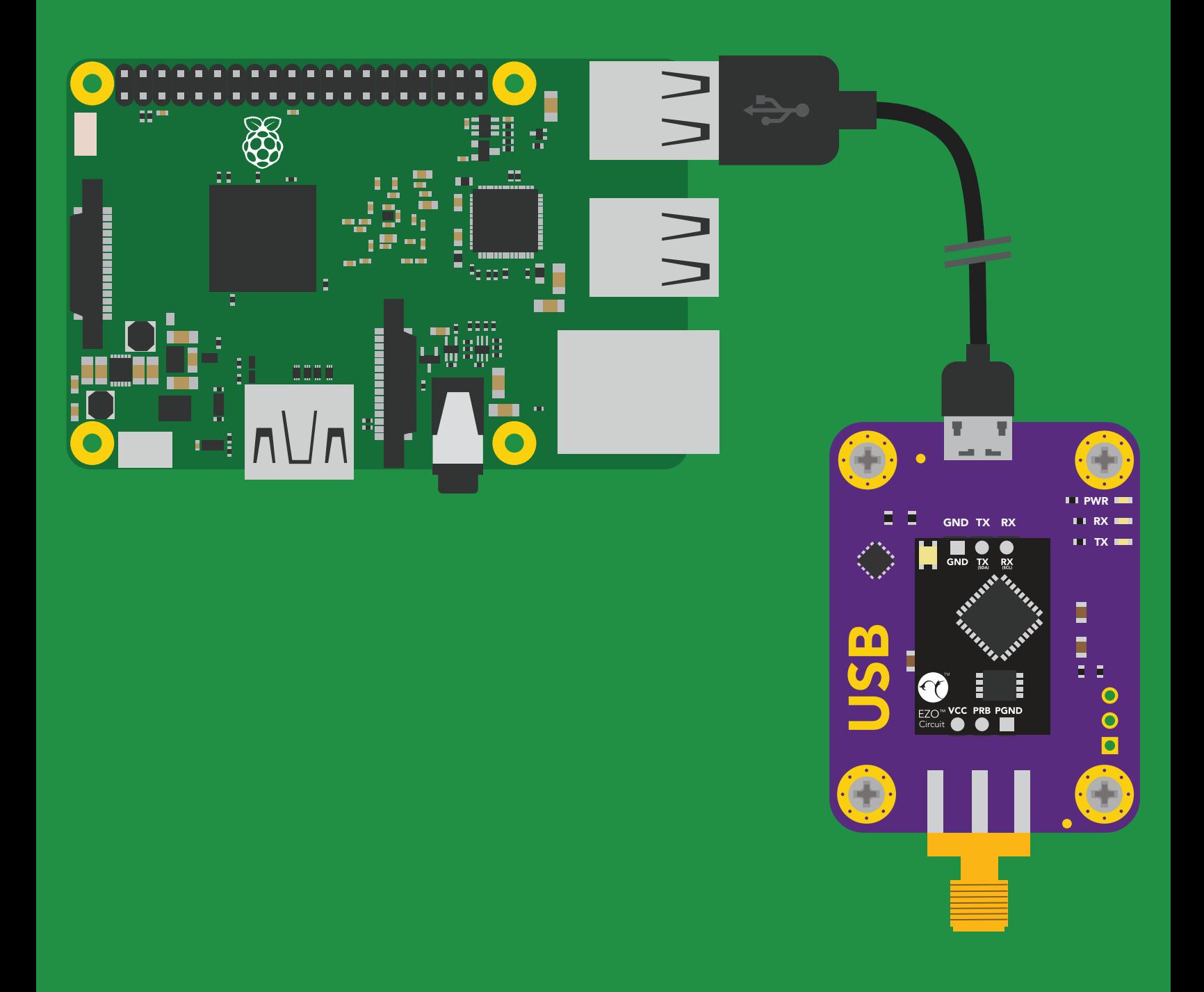

Environmental Robotics

Revised 03/21

## USB Mode

USB mode will let you communicate through the Raspberry Pi's USB port to any FTDI based USB device. This includes all USB based Atlas Scientific™ devices.

First, we need to install the libftdi package.

sudo apt-get install libftdi-dev

Next, we need to install the pylibftdi python package.

sudo pip install pylibftdi sudo pip3 install pylibftdi Python 2  $\blacksquare$  Python 3

We need to create a udev rule file by entering the following command in terminal.

sudo nano /etc/udev/rules.d/99-libftdi.rules

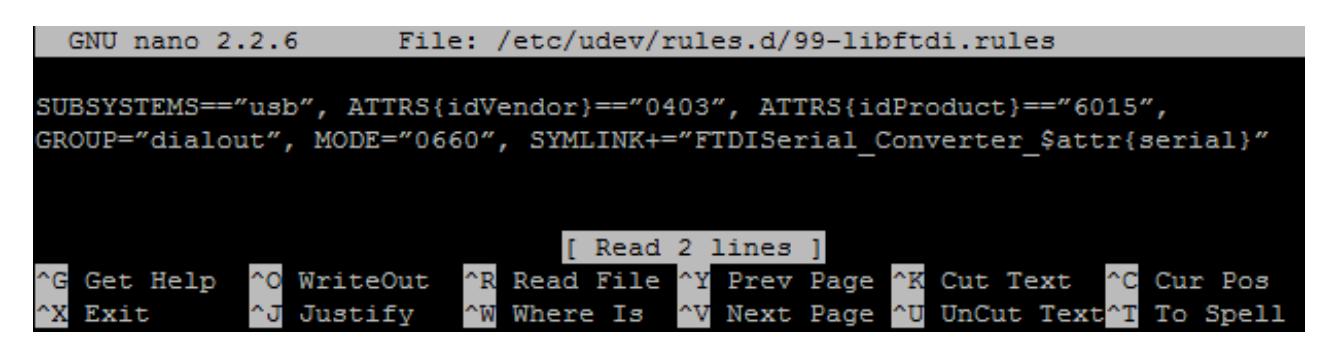

Replace the current rule with following revised rule below.

```
SUBSYSTEMS=="usb", ATTRS{idVendor}=="0403", ATTRS{idProduct}=="6015",
GROUP="dialout", MODE="0660", SYMLINK+="FTDISerial Converter $attr{serial}"
```
Press "CTRL+X", then "Y" and hit Enter to save & exit.

**Environmental Robotics** 

### Revised 03/21

Once the updated udev rule has been saved, a restart is required in order to apply changes to the rule.

sudo service udev restart

Lastly, we need to modify the FTDI python driver.

Since Atlas Scientific™ FTDI devices use *USB PID (0x6015)*, we need to tweak the original FTDI driver, by entering the following command in terminal.

sudo nano /usr/local/lib/python2.7/dist-packages/pylibftdi/driver.py

Move down to the line 70 and add **0x6015** at the end of line.

```
GNU nano 2.2.6 File: ... python2.7/dist-packages/pylibftdi/driver.py
FLUSH OUTPUT = 3
 Device Modes
BITMODE RESET = 0x00
BITMODE BITBANG = 0x01
  Opening / searching for a device uses this list of IDs to search
 by default. These can be extended directly after import if required.
FTDI VENDOR ID = 0x0403USB \bar{v}ID LIST = [FTDI VENDOR ID]
\frac{1}{100} FID LIST = [0x6001, 0x6010, 0x6011, 0x6014] \leftarrow line 70
FTDI ERROR DEVICE NOT FOUND = -3class Driver (object):
   This is where it all happens...
   We load the libftdi library, and use it.
                           AR Read File AY Prev Page AK Cut Text
  Get Help
             ^O WriteOut
                                                                       Cur Pos
                                            Next Page
```
Original line

USB\_PID\_LIST = [0x6001, 0x6010, 0x6011, 0x6014]

Modified line

USB PID LIST = [0x6001, 0x6010, 0x6011, 0x6014, 0x6015]

Press "CTRL+X", then "Y" and hit Enter to save & exit.

# Environmental Robotics

### Raspberry Pi sample code

Revised 03/21

Your Atlas Scientific™ EZO™ class circuits are almost ready to work with your Raspberry Pi, we just have to run a simple test first.

Connect your FTDI based USB device and run the following command in the terminal.

sudo python -m pylibftdi.examples.list\_devices

The program will report information about each connected device. You will get result like this:

FTDI:FT230X Basic UART:DA00TN6Q

Each FTDI adaptor has its own unique serial number.

In the result above, serial number is DA00TN6Q

### Using pylibftdi module for Atlas Scientific<sup>™</sup> EZO<sup>™</sup> class circuits

Run the following commands in terminal.

cd ~/Raspberry-Pi-sample-code

sudo python ftdi.py

The program will present a list of available FTDI devies. Enter the index of the device you wish to use, and you will now be able to control an Atlas Scientific™ EZO™ class circuit via the USB port.

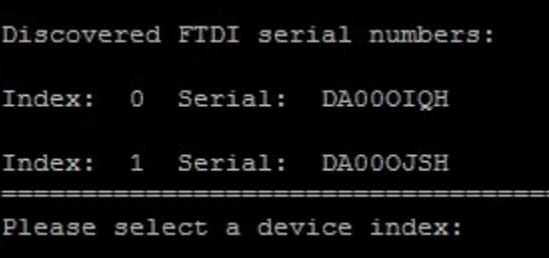

For more details on the commands and responses, please refer to the datasheets of each Atlas Scientific™ EZO™ class circuit in use.

# I 2C Mode

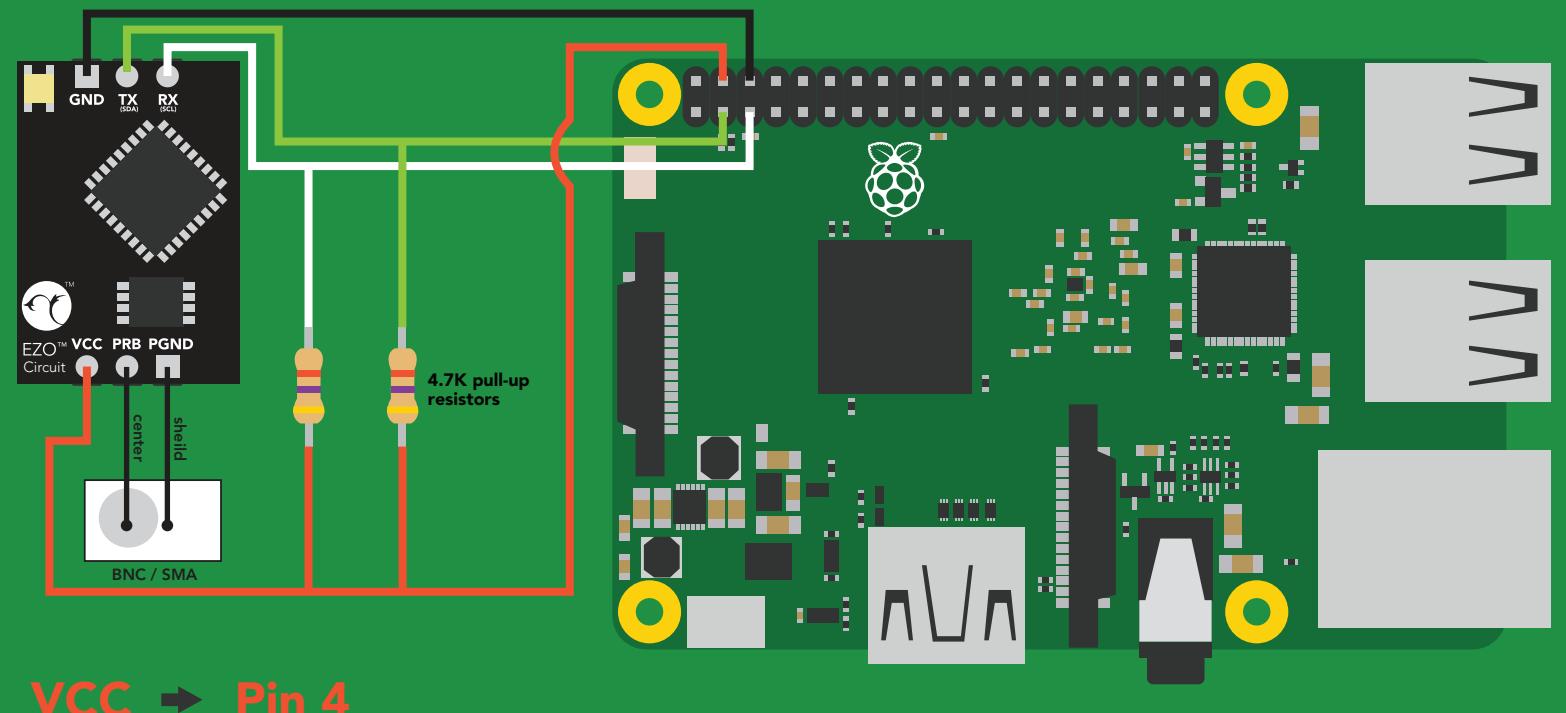

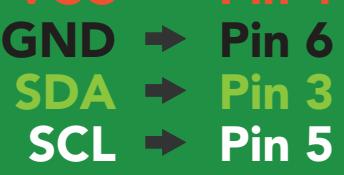

# **The AtlasScientific**

### Raspberry Pi sample code

Revised 03/21

## I 2C Mode

Make sure the Atlas Scientific™ EZO™ class circuits are in *I 2C mode*  before moving further with the following instructions.

Before we can start using the EZO™ class circuits with your Raspberry Pi, we have to install and enable I<sup>2</sup>C bus on the Raspberry Pi.

Run the following commands in terminal.

```
sudo apt-get install python-smbus
```

```
sudo apt-get install i2c-tools
```
Once those have finished installing, we need to head back to the Raspberry Pi config.

sudo raspi-config

You should see a blue screen with options in a grey box in the center, like so

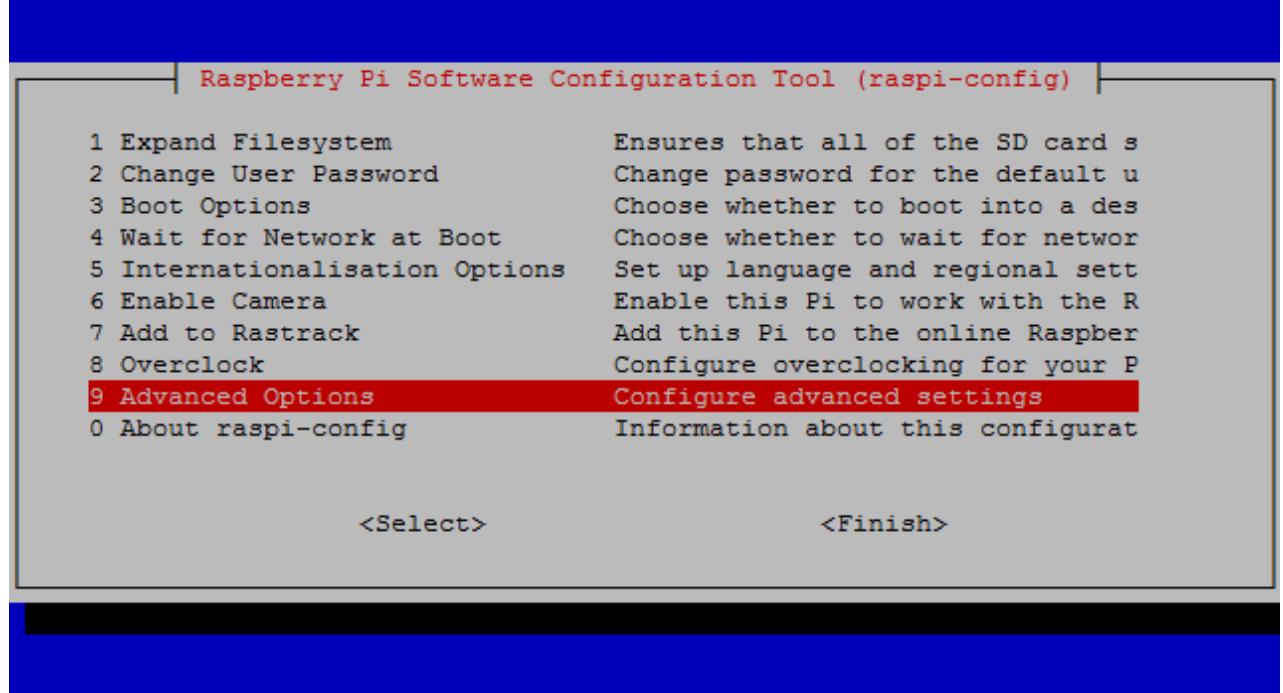

Choose "Advanced Options"

### Revised 03/21

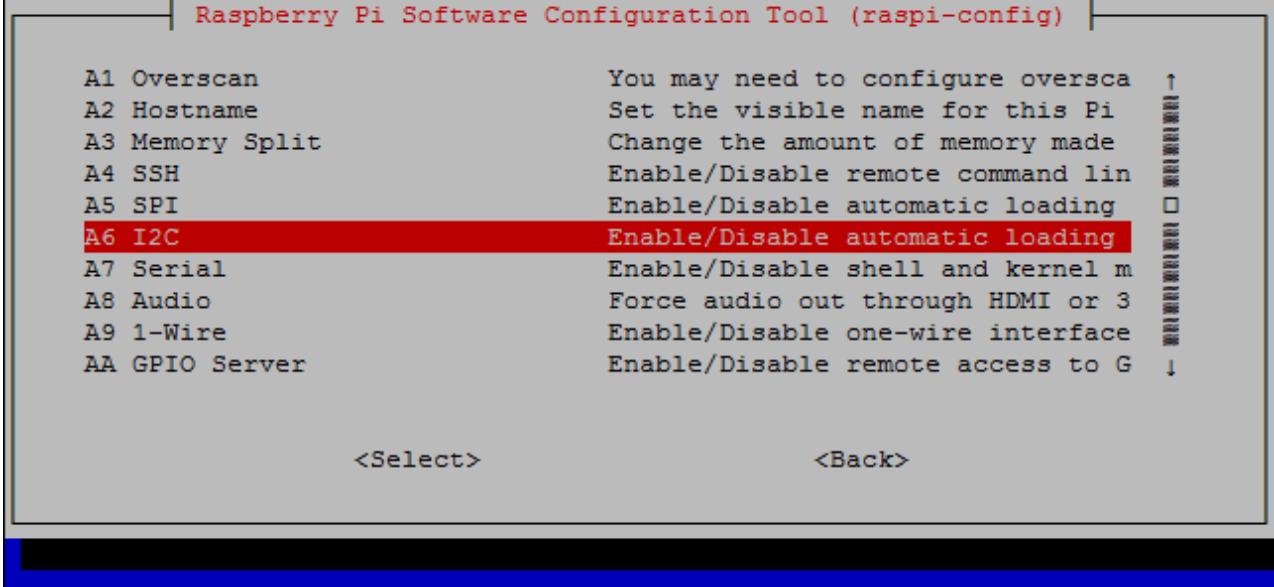

Choose "I2C"

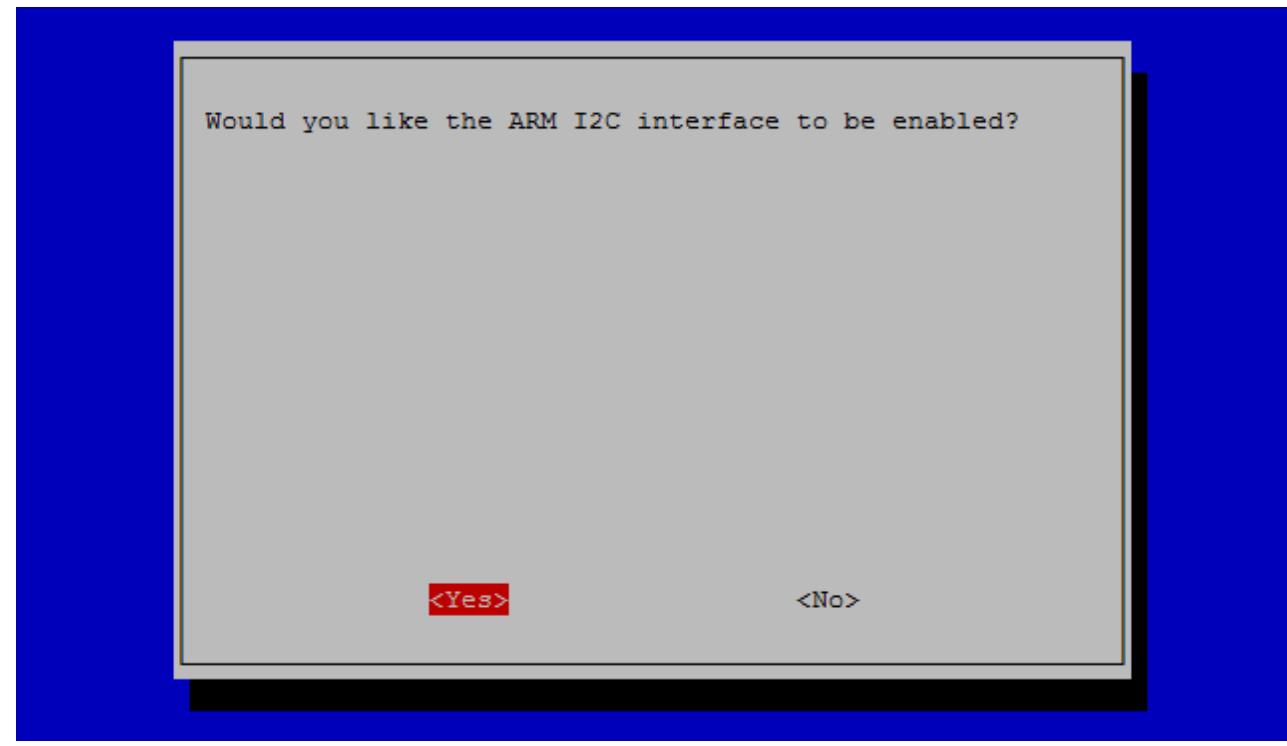

Choose "YES"

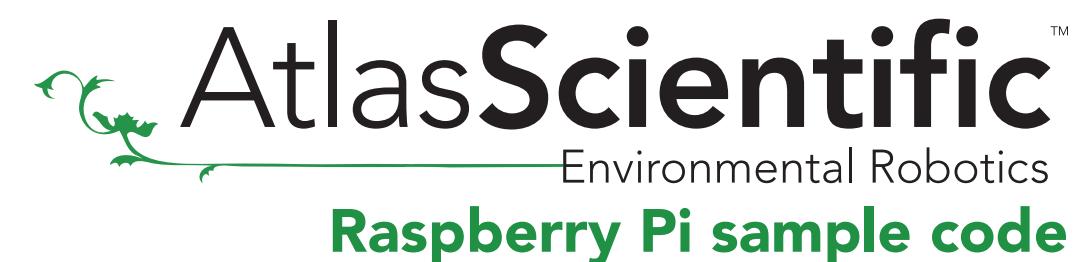

Revised 03/21

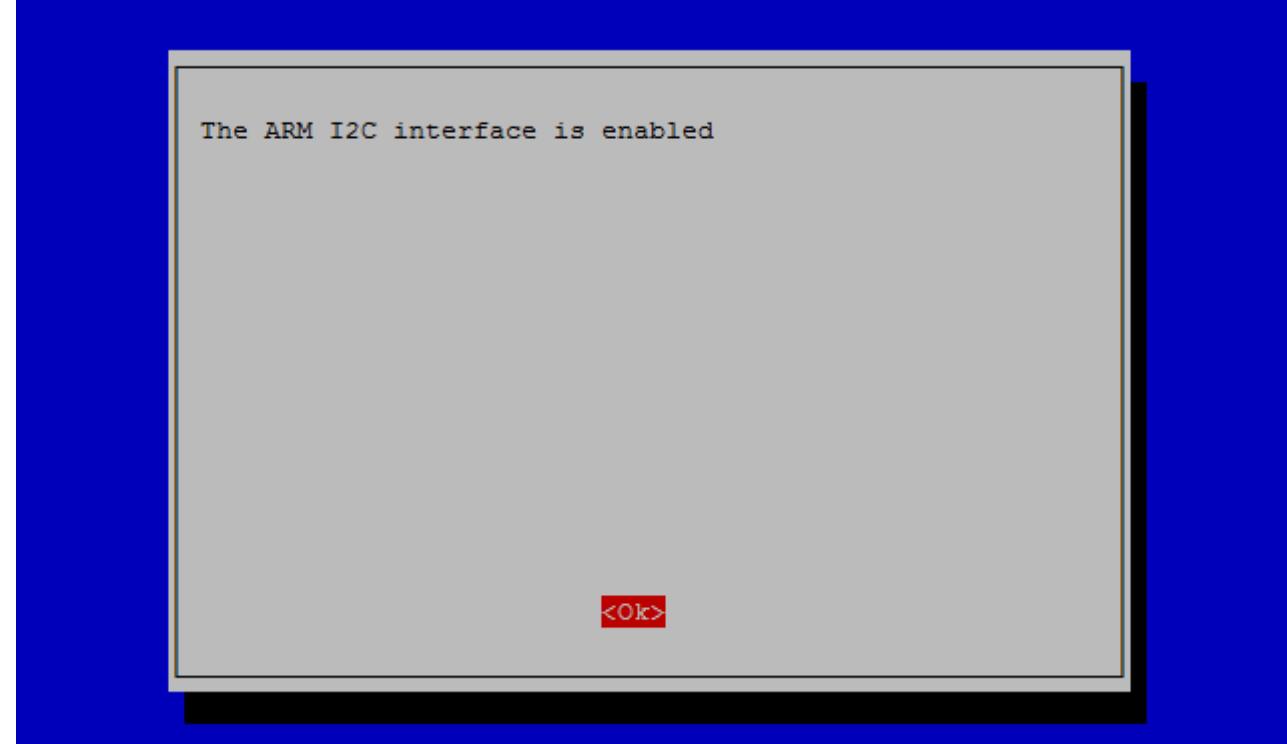

Hit "OK" and reboot the Raspberry Pi.

sudo reboot

# Environmental Robotics

### Raspberry Pi sample code

Revised 03/21

Your Atlas Scientific™ EZO™ class circuits are almost ready to work with your Raspberry Pi, we just have to run a simple test first.

Connect your EZO™ class circuit, and run the following command in terminal.

sudo i2cdetect -y 1

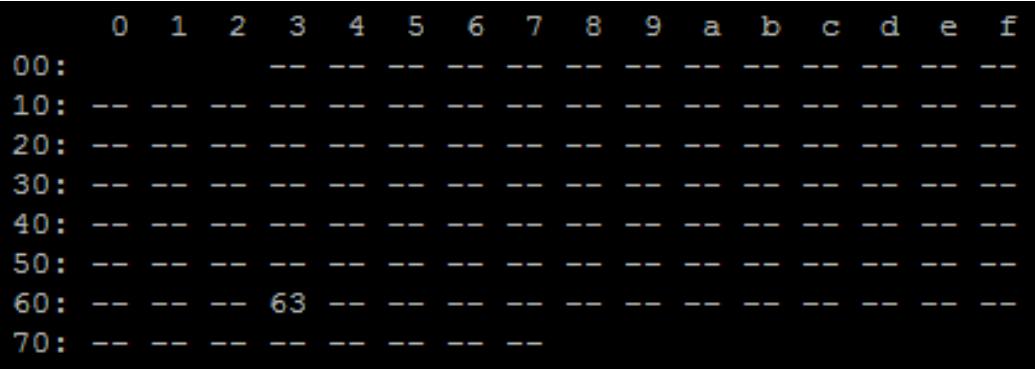

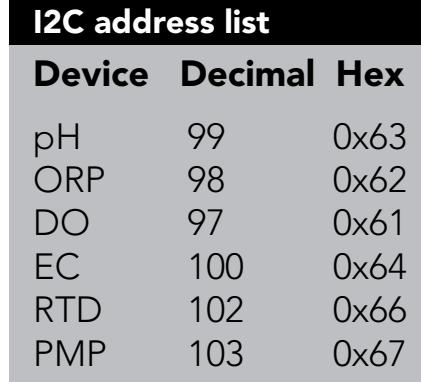

The program will report information about each connected I<sup>2</sup>C device. This shows that an I2 C address (0x63) is in use.

Run the following commands in terminal.

```
cd ~/Raspberry-Pi-sample-code
```
sudo python i2c.py

### Each Atlas Scientific™ device has a different default I<sup>2</sup>C address.

To see a list of connected I<sup>2</sup>C devices from the program, use the command.

List

The last step is to tell the Raspberry Pi which circuit you want to talk to. By default the program will talk to the circuit pointed to by the arrow in the list shown by the list command. To talk to other circuits type their I2C address followed by a colon. For example to talk to the pH circuit, type 99: you can also add commands like "I", "status" or "R".

99:

This will now tell the Raspberry Pi to communicate with the EZO™ pH circuit 99 (0x63)

For more details on the commands, responses and <sup>[2</sup>C addresses, please refer to the datasheets of each Atlas Scientific™ EZO™ class circuit in use.

**ENTREAT ATLASS CIENTIFIC**<br>Environmental Robotics

Revised 03/21

```
pi@raspberrypi:~ $ cd ~/Raspberry-Pi-sample-code
pi@raspberrypi:~/Raspberry-Pi-sample-code $ sudo python i2c.py
>> Atlas Scientific I2C sample code
>> Any commands entered are passed to the default target device via I2C except:
  - Help
      brings up this menu
  - List
      lists the available I2C circuits.
      the --> indicates the target device that will receive individual commands
  - xxx: [command]
      sends the command to the device at I2C address xxx
      and sets future communications to that address
      Ex: "102:status" will send the command status to address 102
  - all: [command]
      sends the command to all devices
  - Poll[,x,xx]
      command continuously polls all devices
      the optional argument [, x. xx] lets you set a polling time
     where x.xx is greater than the minimum 1.50 second timeout.
      by default it will poll every 1.50 seconds
>> Pressing ctrl-c will stop the polling
- > EC 78
- DO 97
- pH 99
>> Enter command: poll, 3
-------press ctrl-c to stop the polling
Success EC 78: 22.47
Success DO 97: 9.09
Success pH 99: 3.076
-------press ctrl-c to stop the polling
Success EC 78: 22.47
Success DO 97: 9.09
Success pH 99: 3.053
-------press ctrl-c to stop the polling
Success EC 78: 22.47
Success DO 97: 9.09
Success pH 99: 3.040
```
# UART Mode

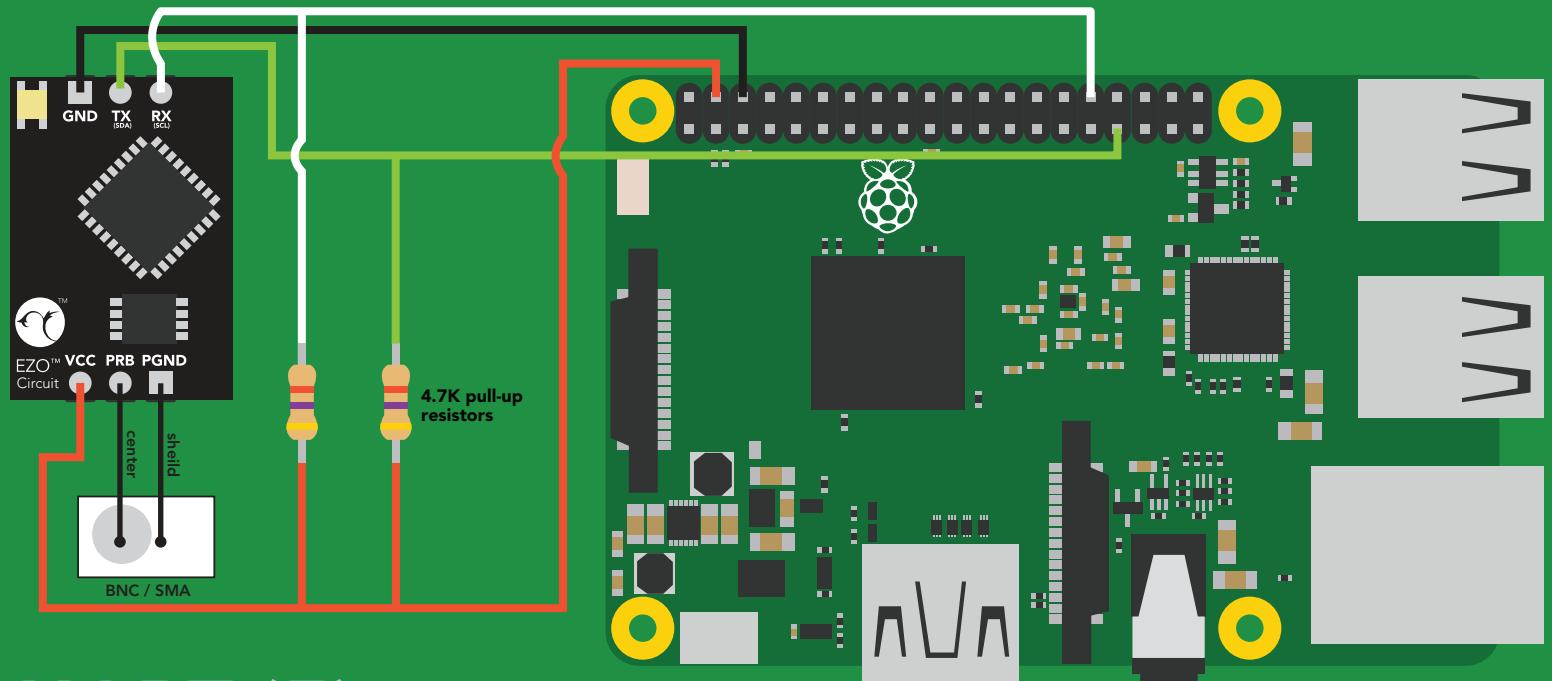

## UART (5)

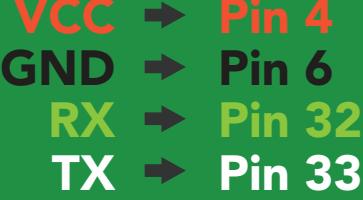

# **Environmental Robotics**

### Raspberry Pi sample code

Revised 03/21

## UART Mode

The Raspberry Pi Foundation has failed to make a working UART on the Pi 3. Because of this no UART connected devices can run on a Raspberry Pi 3 GPIO pins.

Before we can start using the Atlas Scientific™ EZO™ class circuits with your Raspberry Pi, we have to make a small tweak to the boot command line.

Run the following command line.

sudo nano /boot/cmdline.txt

You should see something that looks a lot like this:

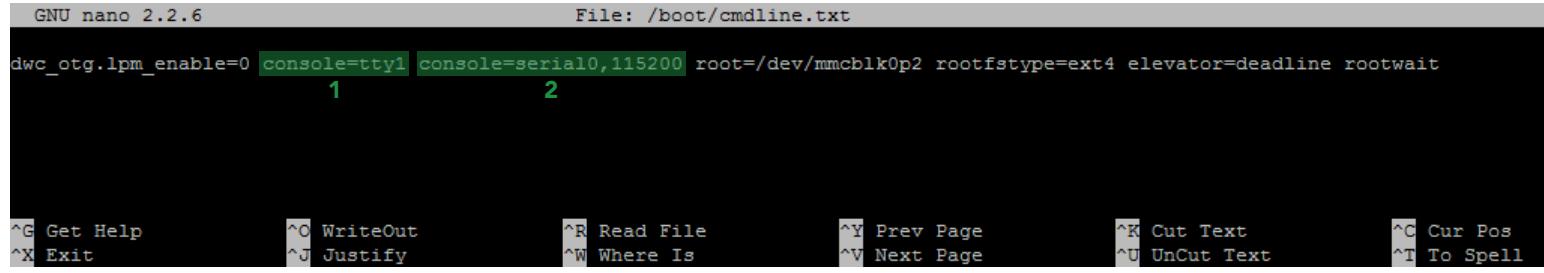

You might see two seperate commands listed for the "console".

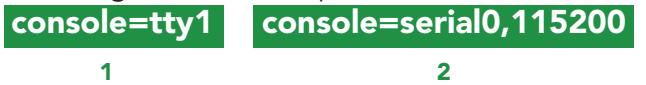

This can cause a conflict in the serial port.

To correct this issue, *delete* the command: console=serial0,115200

The command line should now look like this:

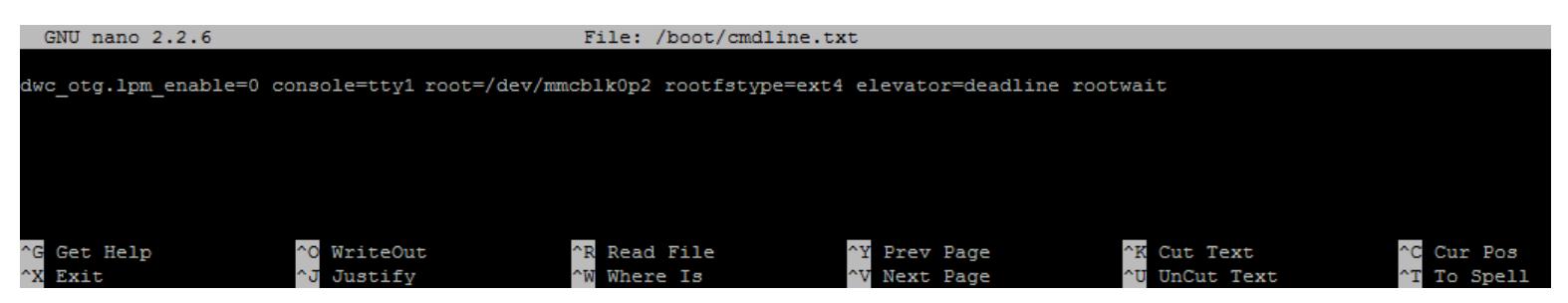

Press "CTRL+X", then "Y" and hit Enter to save & exit.

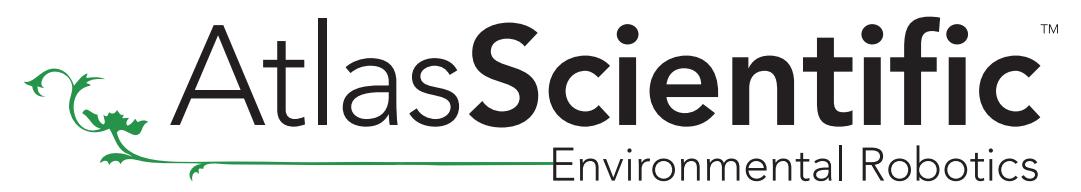

Revised 03/21

We need to ensure PySerial is installed for Python

sudo pip install pyserial

Run the following commands in terminal.

cd ~/Raspberry-Pi-sample-code

sudo python uart.py

## UARTs on Pi 4

### The raspberry pi 4 has 6 UARTs.

First we're going to enable UART 5.

*Note that other UARTs share their pins with other peripherals, so those peripherals may have to be disabled to use them.*

UART 5 uses pins 32 (TX) and 33 (RX) on the raspberry pi 40 pin header.

Go into the boot configuration

sudo nano /boot/config.txt

and add the lines

enable uart=1 dtoverlay=uart5

then restart the raspberry pi. To use this port in the uart sample code **uart.py** change line 70 to:

usbport = '/dev/ttyAMA1'

Note that it may be a different ttyAMA depending on your setup.

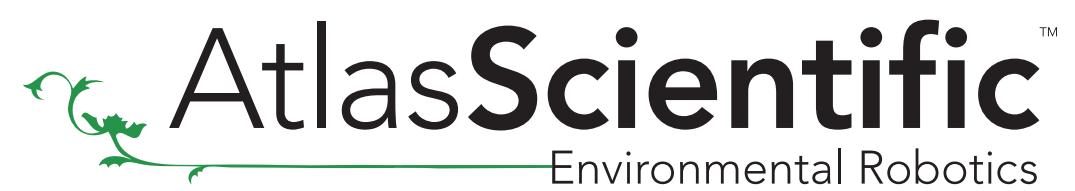

Revised 03/21

## \*Side note\*

Does your Raspberry Pi have an annoying black border around the OS?

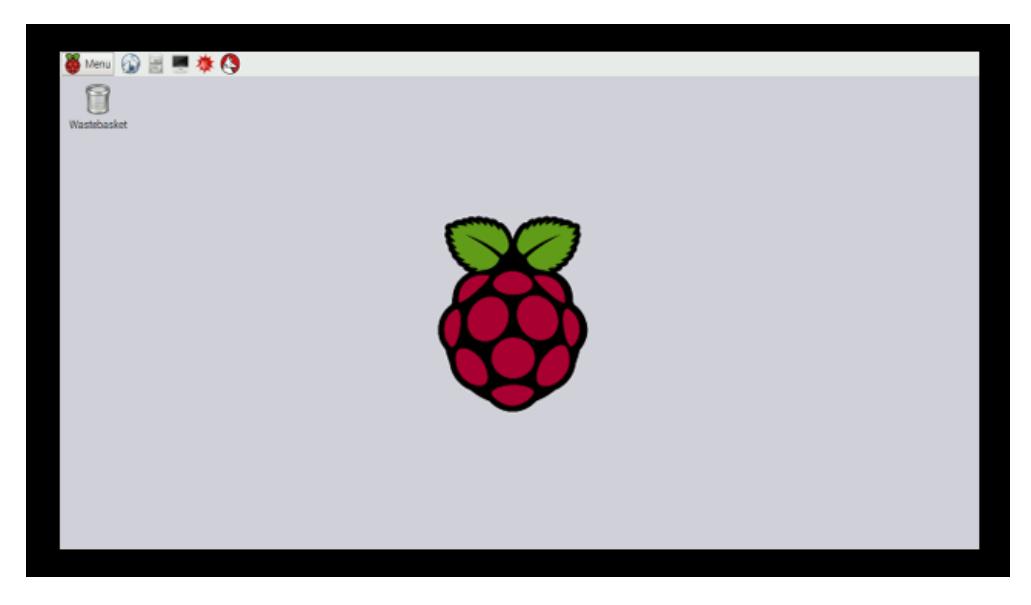

If so, here is how to remove it.

Run the following command line within the Raspberry Pi's terminal.

sudo raspi-config

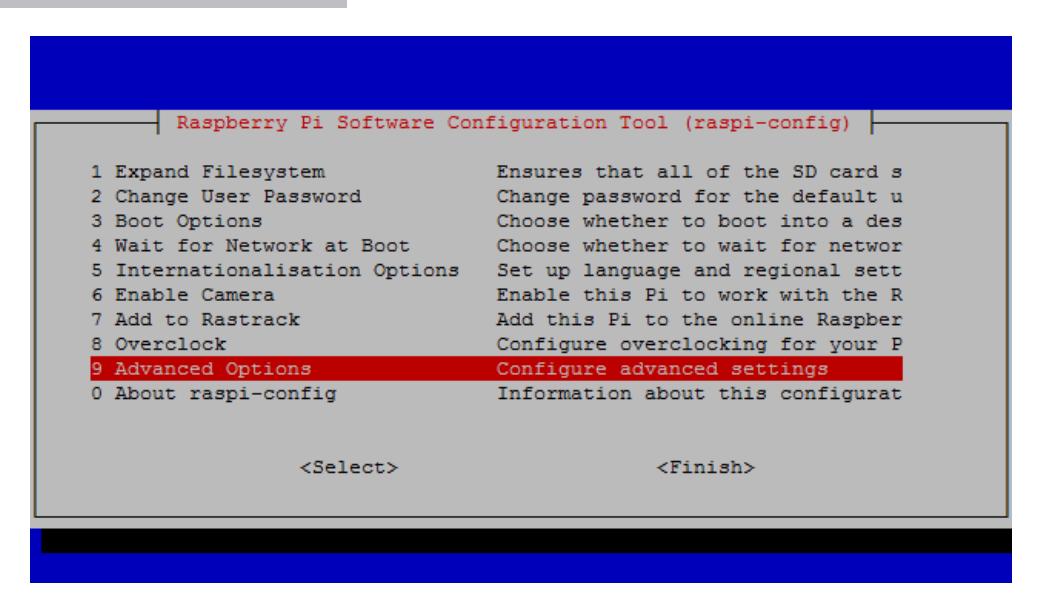

Choose the option "Advanced Options"

# **The AtlasScientific**

### Raspberry Pi sample code

Revised 03/21

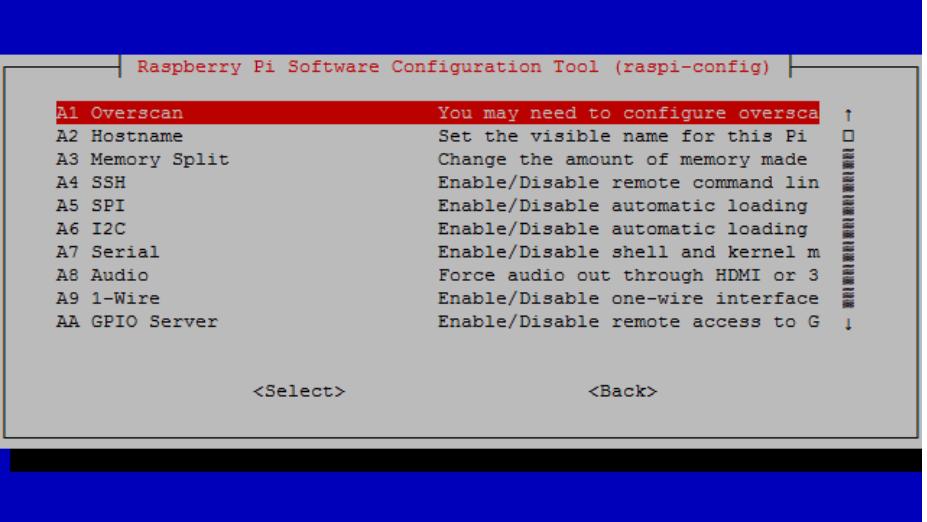

Then, choose the option "A1 Overscan"

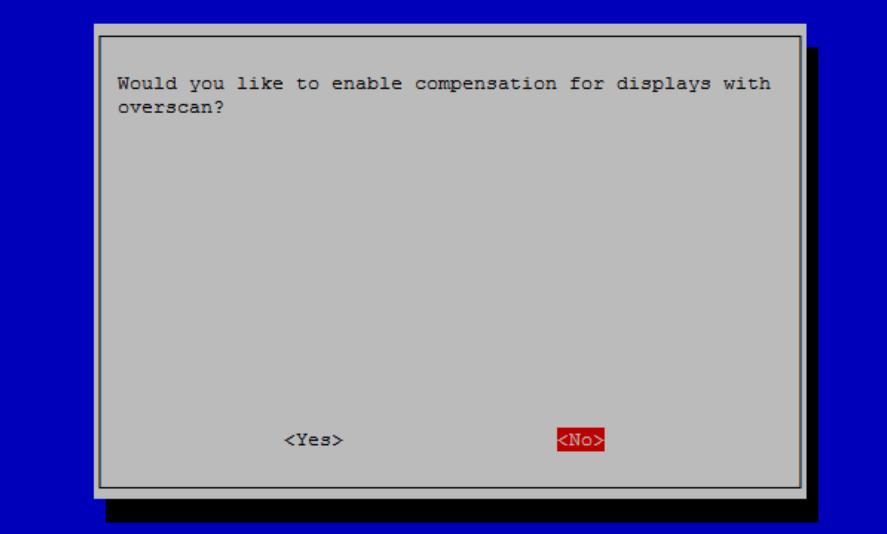

It will ask if you would like to enable compensation for displays with overscan? say "NO"

The black border will know be gone. Enjoy!